## 写真をムービー化しよう!

## スタートボタンからムービーメーカーを起動する。

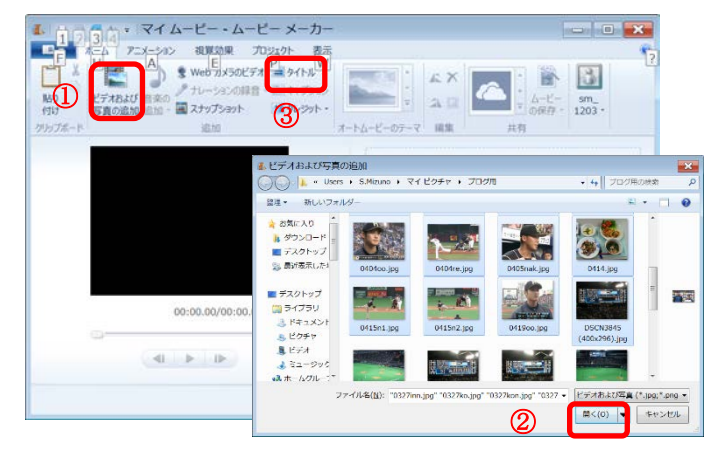

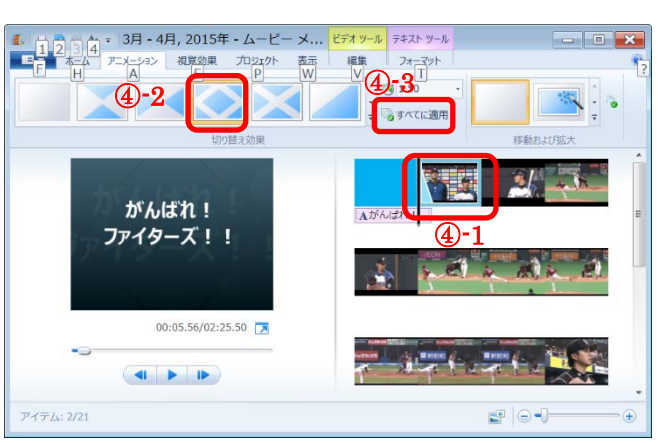

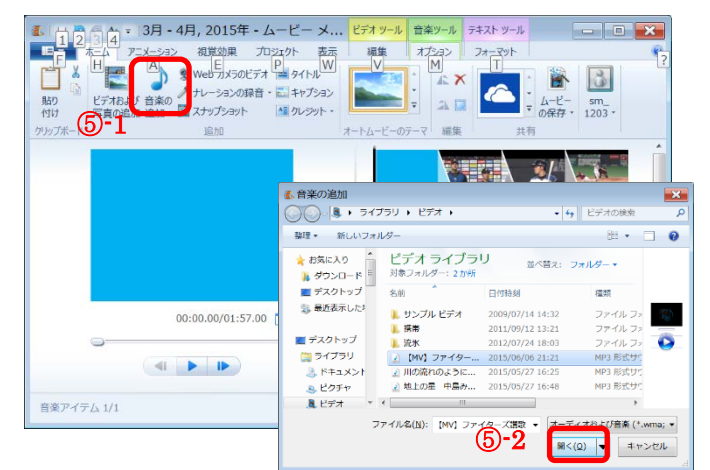

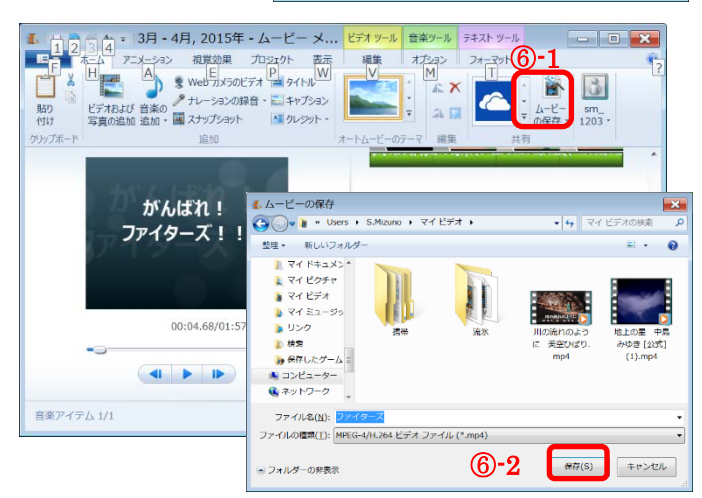

- ① 「ビデオおよび写真の追加」をクリック。
- ② 複数の写真を選択して、「開くボタン」をクリック。 (1枚毎に①②を繰り返しても良い)
- ③ 「タイトル」を挿入し、任意のタイトルを付ける。
- テキストツール-特殊効果で「シネマテック-ぼかし 1」を選択 在 薏
- ビデオツール-背景色で好きな色を選択  $\check{\phantom{0}}$
- ④ 2番目の写真を指定し、アニメーション-切り替え効果 -斜線(ひし形)を選択。 右側の「すべてに適用」をクリック。

⑤ 「音楽の追加」をクリックして任意の 音楽を選択して、「開く」をクリック。

> 前回ダウンロードした音楽を使用する。 (任意)

⑥ 「ムービーの保存」をクリックして、「コンピュー ター用」を選択。 ビデオフォルダーにファイル名(任意)を付け て「保存」をクリック。 次回は保存したムービーを DVD 化します。